# CANVAS: How to specify Course Detail Settings

It is critical to have your Course Detail Settings correct!

To reach these:

- 1. Click the "Settings" link on the bottom of the Course Menu.
- 2. Click the "Course Details" tab along the top of the screen.

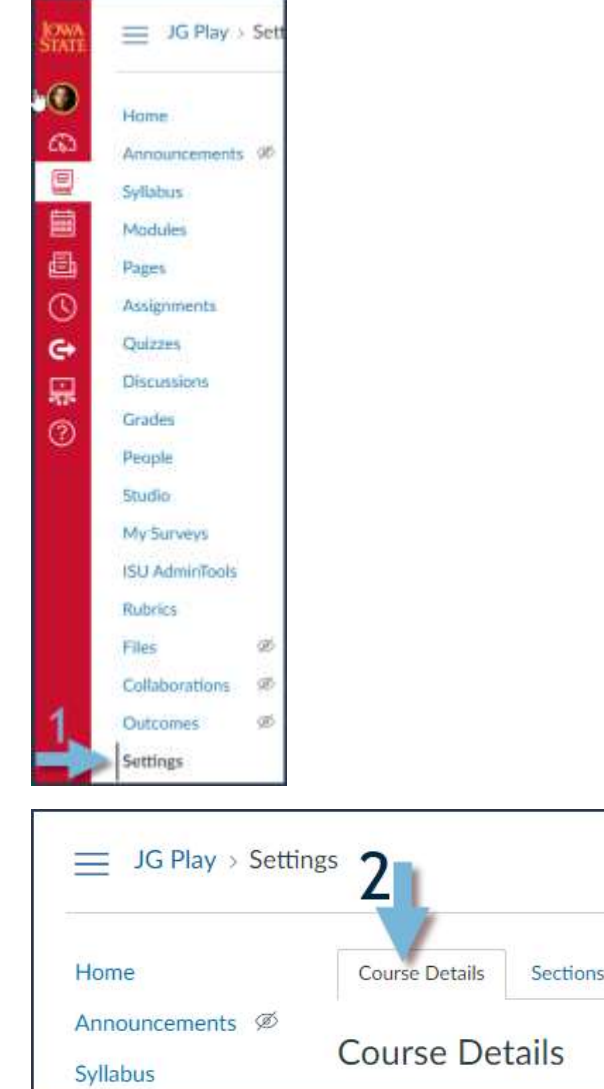

#### The most important Course Detail settings specify:

- A. When students can access your course, and what they can do before and after the semester.
- B. The breakpoints that Canvas uses to converts each student's total percentage to a letter grade.
- C. What students can do in Discussions and Groups.
- D. Whether students see a Total in their view of Grades.

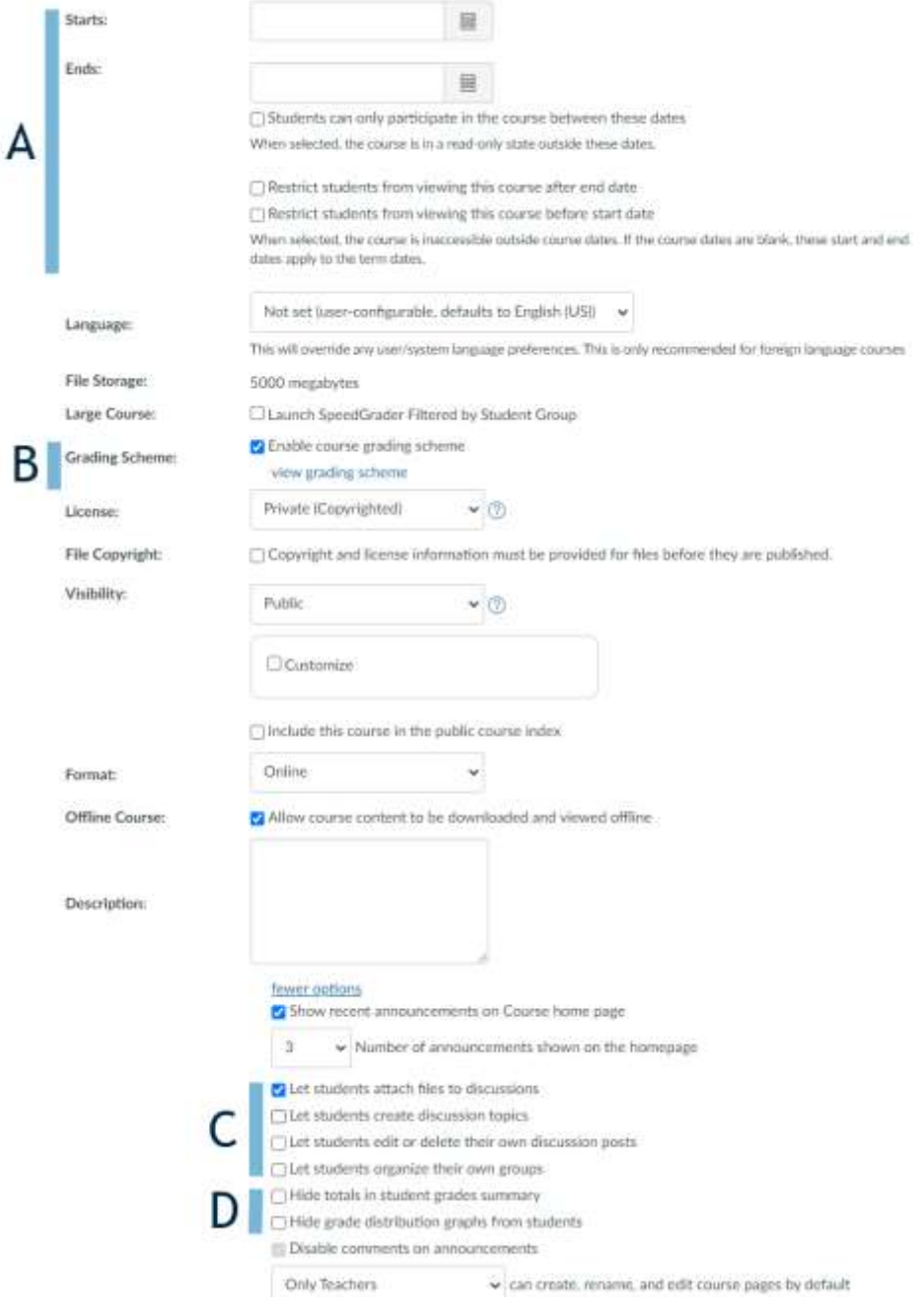

# Specify student access rules:

Review the default settings in "Course Details". Every class account has a TERM (Fall /Spring /Summer).<br>ISU sets the **default Term dates** as follows:

- Term Start date is the Monday one week before the semester officially begin.
- Term End date is two weeks after the semester officially ends.

Instructors can enter different "Starts" and "Ends" dates in the Course Details page to override Term dates, but it is not necessary in most cases**. It is important to understand that just setting these dates do not restrict student access!** In addition to setting term dates, you must also review the checkboxes below to set rules for course restriction.

Carefully check the course access restrictions to see when, and to what degrees, Students can access your **Published** course.

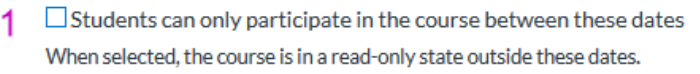

- $2$   $\Box$  Restrict students from viewing this course after end date
- **3** D Restrict students from viewing this course before start date When selected, the course is inaccessible outside course dates. If the course dates are blank, these start and end dates apply to the term dates.

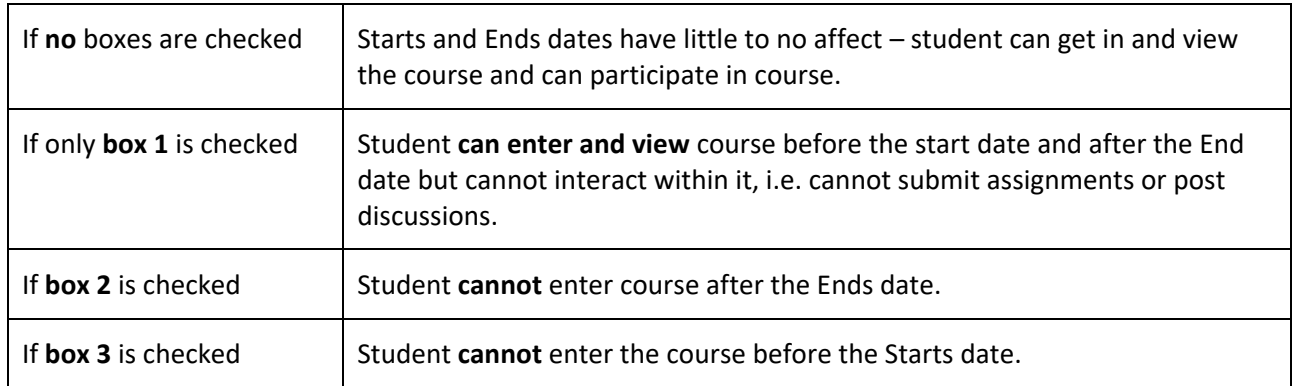

## Check the Grading Scheme

Find and click the "view grading scheme" link to see how your course is set up to convert each student's grade from a percentage, to a letter grade.

Grading Scheme:  $\Box$  Enable course grading scheme view grading scheme

Each course arrives with an active default grading scheme.

 ISU does not have an official policy concerning letter grade breakpoints so make sure to adjust your course scheme so that the scheme being used matches the policy you set forth in your syllabus!

If the active grading scheme in your Canvas account does not match your syllabus, then the grades you report as Midterm and Final grades will likely not be accurate!

See: [How to set up the course Grading Scheme](https://canvas.iastate.edu/courses/64978/files/9818253/download?wrap=1) (this link is found in the Canvas-Gradebook section)

### Course Details > "more options"

On the Course Details page, scroll down and expand the "more options" link.

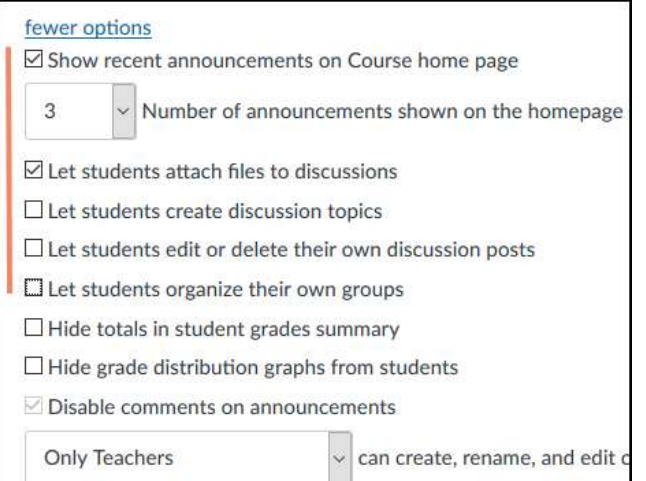

It is recommended that you flip the defaults as follows (refer to image):

DO:

- show recent **announcements** on the course home page
- allow students to **attach files** to discussion posts

DO NOT

- let students **create discussion topics**,
- let students **edit/delete their discussion posts**
- let students **create their own group**s.

You can find the setting to **hide Total columns** from student grade book view here too.

 If your course allows students to do more activities than will be counted toward their grade – i.e. you max out earned scores or allow a low score to be dropped – it is a good idea to hide the total column.

If you have a smaller sized class, less than approximately 30 students, consider hiding **grade distribution graphs**.